## 蛍光 X 線マッピングの集光と焦点位置について

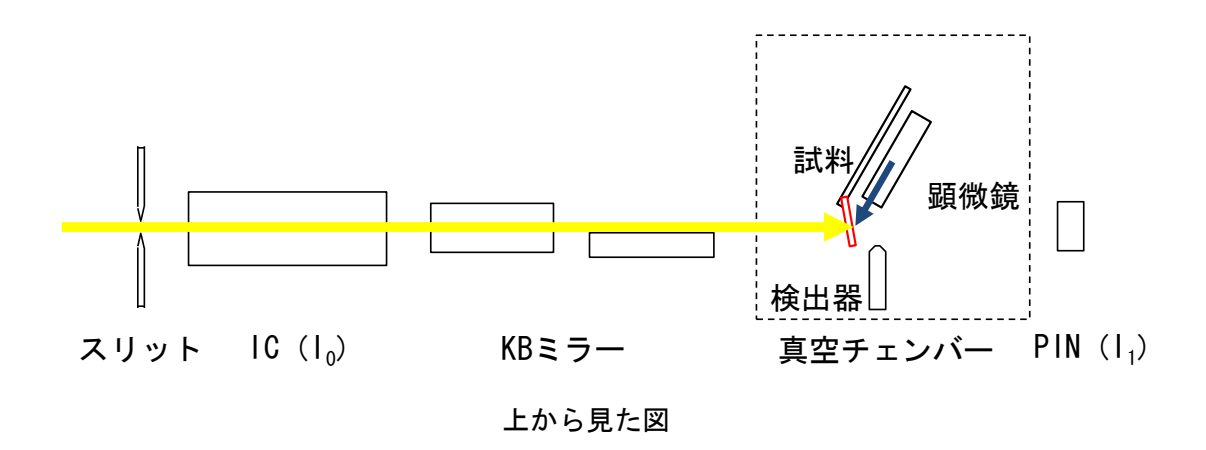

蛍光 X 線マッピングの調整では、試料位置に X 線が最も集光されるように調整します。 また、顕微鏡の焦点を X 線の集光位置に合わせることにより光軸(Y軸)上は『X 線の焦点 =顕微鏡の焦点』となります。

つまり、試料を測定する時には顕微鏡画像を見ながら試料の Y 軸を動かし、焦点を合わ せることで、X 線の集光位置へと試料が移動します。

以下は作業手順です。

『X 線の焦点=顕微鏡の焦点』にする作業

- ① ワイヤースキャンで、試料位置でのビームサイズの確認 →7) 集光 7ページ を参照
- ② YAG による X 線位置の確認→顕微鏡画像より X 線中心の決定 →8) X線の中心位置の設定 8 ページ を参照

### 試料測定時

① 試料の X 軸と Z 軸を動かし、測定したい範囲を顕微鏡画像に表示させる

② 顕微鏡画像を見ながら試料の Y 軸を調整し、焦点を合わせる

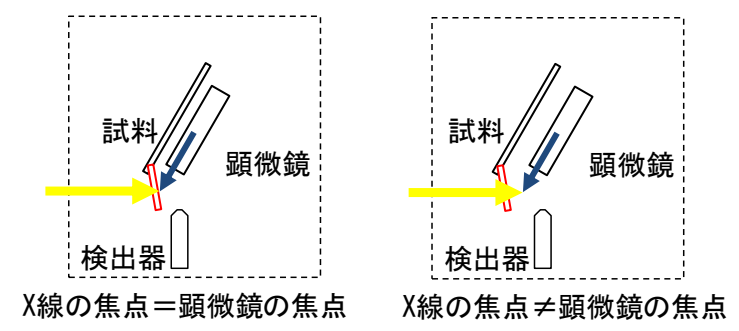

# 走査型蛍光 X 線顕微鏡オペレーションマニュアル

更新日:2014 年 2 月 27 日

## 作成者:佐藤広美

更新:和賀井達也

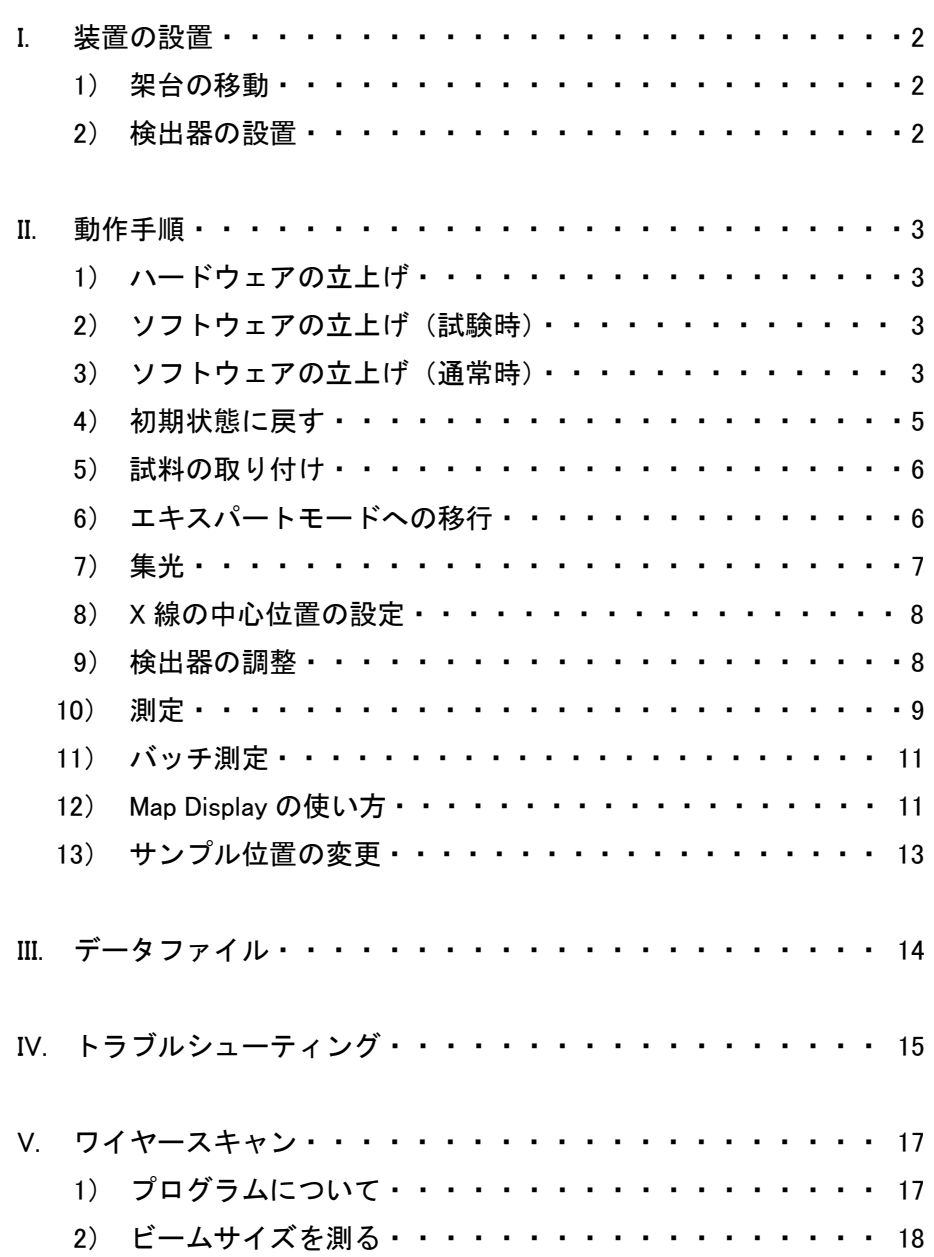

# I. 装置の設置

- 1) 架台の移動
	- ① 光軸上に装置を移動
	- ② ストッパーで固定

レール上のストッパーはホール側に押しながら固定する 上流下流側からステージをボルトで固定する

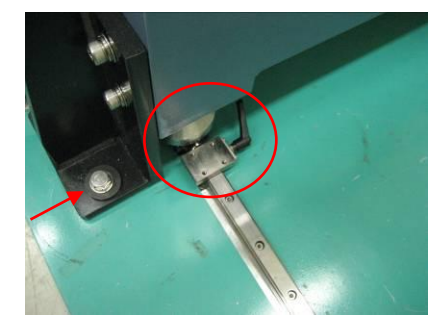

- 2) 検出器の設置
	- ① 装置の上流側にイオンチェンバー(HV:1、SIG:1)の設置、下流側に PIN フォト (SIG:2), XZ ステージおよびビームモニターの設置

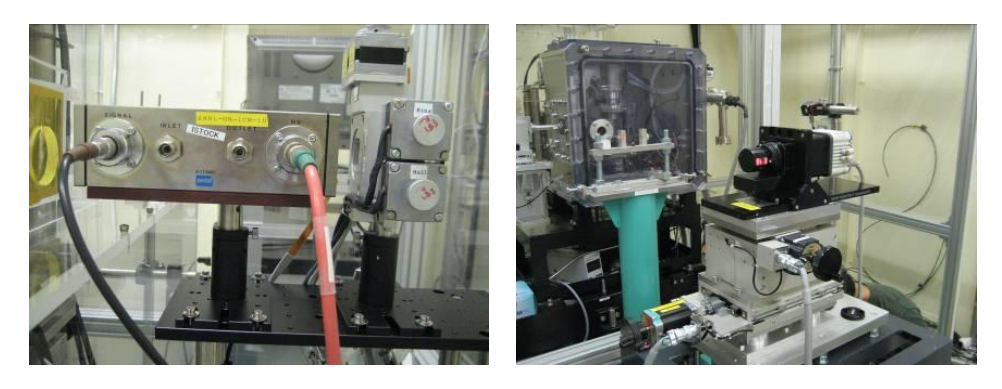

② 検出器の設置

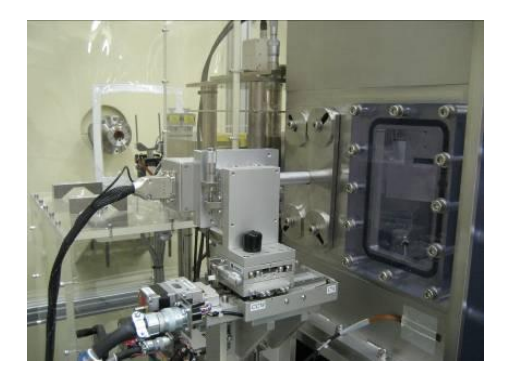

## II. 動作手順

- 1) ハードウェアの立上げ 以下の 5 つの装置の電源を入れる ・SII ・5 ナノフィードバックステージ ・モータードライバ ・モーターコントローラー(PM16C)  $\cdot$  PC (PW : bl29)
- 2) ソフトウェアの立上げ(試験時)

①『New\_SXFM\_And\_WS\_System.exe』の起動

<ファイルの保存場所>

ローカルディスク>蛍光 X 線マッピング\_20130318>New\_SXFM\_And\_WS\_System>

②実行ボタン『▶』をクリックする。

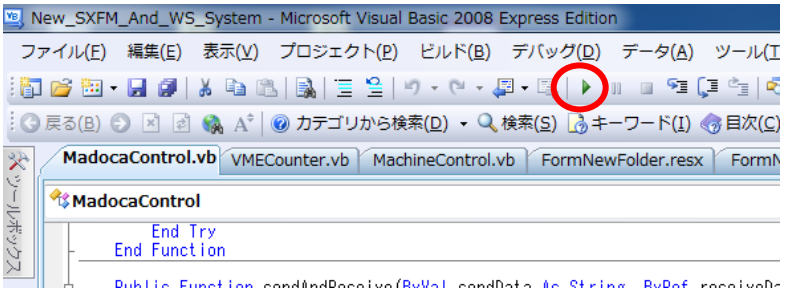

以降の操作は 3) ソフトウェア立上げ(通常時)の②以降と同様の操作

3) ソフトウェアの立上げ(通常時)

①『20130319\_New\_SXFM\_And\_WS\_System.exe』を起動する。

②測定したデータを保存するディレクトリを『Existing Folder(既存フォルダ)』 または『New Folder(新規フォルダ)』から選択

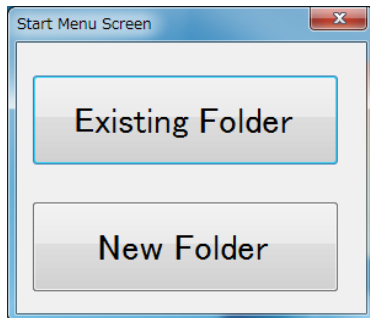

③『Existing Folder』の場合は保存フォルダを選択後、『Confirm』

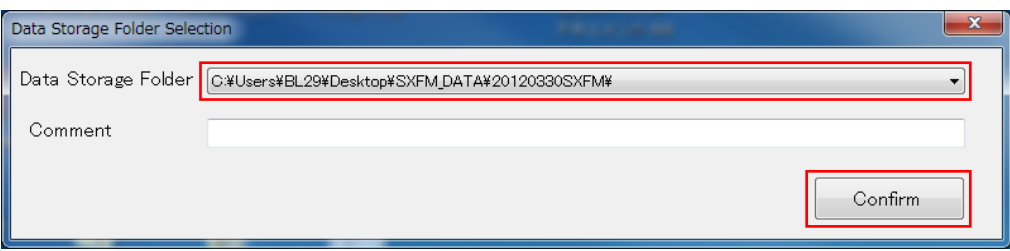

『New Folder』の場合は『Select Folder』から作成するフォルダの場所を選択 フォルダ名を入力後、『Confirm』

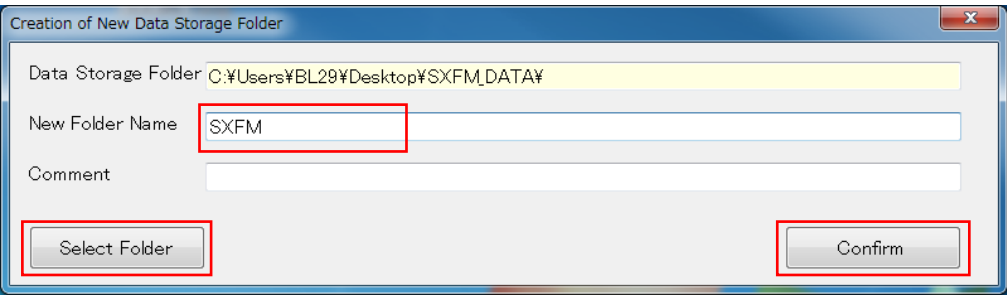

新規作成時に入力したフォルダ名の後に自動的に日付が付きます **例) SXFM20120330** 

④プログラム表示

以下の 5 つのプログラムが起動する

・Main Control

→モードの移行、ワイヤースキャン、測定、ステージなどが制御可能

・Microscope Image

→顕微鏡の画像表示、Sample Stage の制御、ステージの速度変更が可能

・Map Display

 →マッピングの結果表示、マッピング結果から測定、バッチマッピングの登 録が可能

・Sub-display Screen

→初期状態への移行、すべてのステージの現在値を表示している

・Form Error Log

→エラーログ、オペレーションログを表示している

4) 初期状態に戻す

蛍光 X 線マッピングを起動させた後、初期化の操作を行います。 (初期状態にしない場合は、ステージを動作することができません) 初期化の方法として以下の 2 通りがあります。

- i. 全ての軸の位置を"0"に戻す『Initial State』
- ii. 現在値から移動しないで初期化を行う『Initial State (no move)』
- i. の方法で初期化を行う場合:

### DSS が閉まっている事を確認してから、実行してください!!

①Sub-display Screen の『Initial State』を選択(WS001)

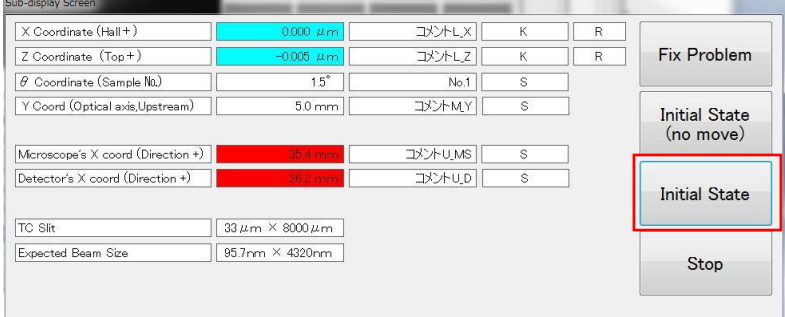

②ダイアログが表示されるので "いいえ" を選択して下さい。

ⅱ.の方法で初期化を行う場合:

①Main Control 画面から「Mode Shift」→「Expert Mode」を選択する。

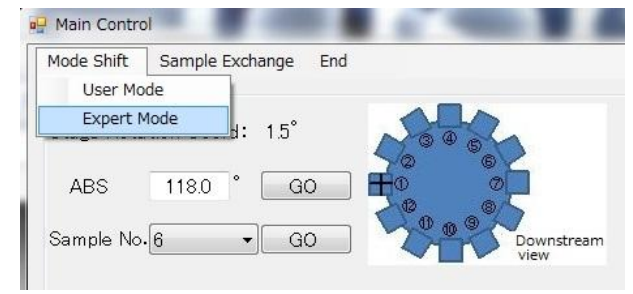

②パスワードを聞かれるので"SXFM"と大文字で入力する。

③Sub-display Screen で『Initial State (no move)』を選択する。

\*Feed back Stage の電源を切ると Initialize が必要になります。また、この機能は 現在値が認識できているときのみ使用可能です。

#### 5) 試料の取り付け

①Main Control 画面から『Sample Exchange』を選択する。  $\begin{array}{|c|c|c|c|}\hline \textbf{--} & \textbf{--} & \textbf{--} \end{array}$ Main Control Mode Shift Sample Exchange End ⊖ Stage Contro TC Slit Control Directly set the TC Slit size Change Stage Rotation Coord: 0.0° Beam Size Setup TC Slit Size Setup h  $ABS$  0.0  $\overline{60}$  0.0  $\overline{60}$ **CONTRACTOR** CONTRACTOR Midth Hojaht

②試料を取り付けるステージの領域を選択し『Start』を押すと顕微鏡が退避し、

Sample Stage のクリップが天井を向きます。Sample Exchange の画面を閉じると顕 微鏡が元の位置に移動します。

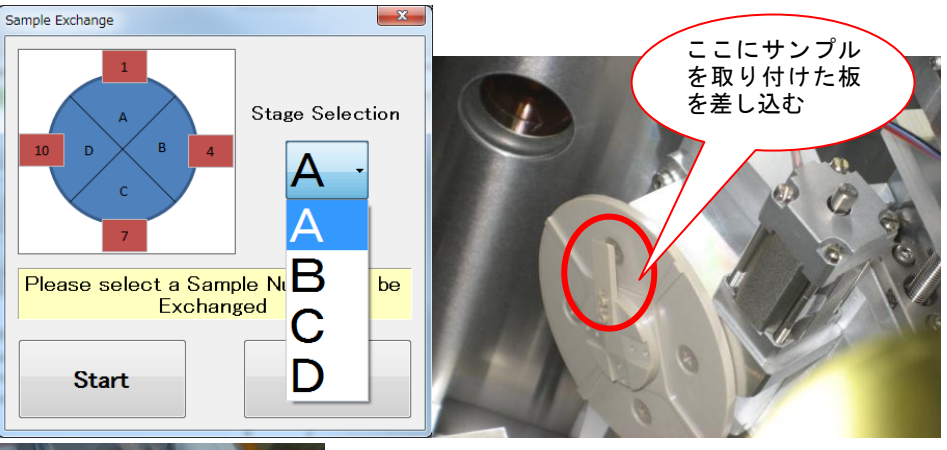

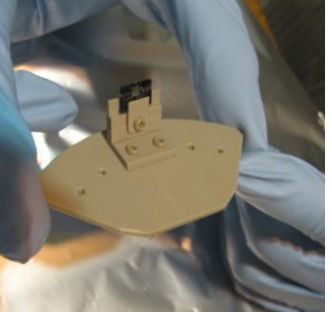

↑板にサンプルを取り付けた様子 各サンプルの中心位置は ini ファイルの設定値より±1~2°程度ずれる可能性あり

6) エキスパートモードへの移行 ( 4.)-ⅱの手順と同様) ①Main Control 画面の『Mode Shift』→『Expert Mode』選択 ②PW: SXFM を入力→『Confirm』(3)は行わない)

```
エキスパートモード
ユーザーモードで動作可能な Wire Scan, Mapping, Batch Mapping
の他に VME counter と Detector を動作させることが可能になる。
通常、ユーザーが使用する時はユーザーモードで実行する。
```
7) 集光 (Main Control 画面中央の VME Counter から操作する)  $\bigcirc$   $\exists$   $\exists$   $\exists$  No.1 の Au ワイヤー位置まで $\theta$  を移動する。 ②顕微鏡画像を見ながら、横方向のワイヤーに焦点を合わせる。

Microscope X を 35mm 付近に移動するとワイヤーが見える。

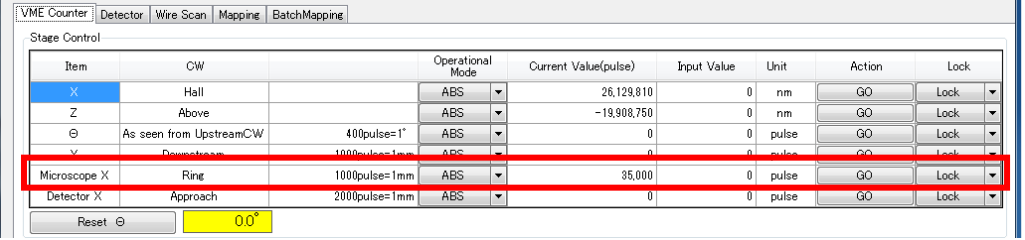

A

 $\in$  顕微鏡の焦点が合っていない場合は、顕微鏡のY軸(左図)を手動で調整し、

それでも合わない場合には試料の Y 軸を動かす。(5,850pls で焦点が合う)

- ワイヤーの位置 (X,Y,Z) に X 線の焦点が来ていれば以下の操作を行う。

・横のワイヤーの上部に焦点を合わせる。(右図)

・焦点が合わせにくい時はライトの光量をしぼるとよい

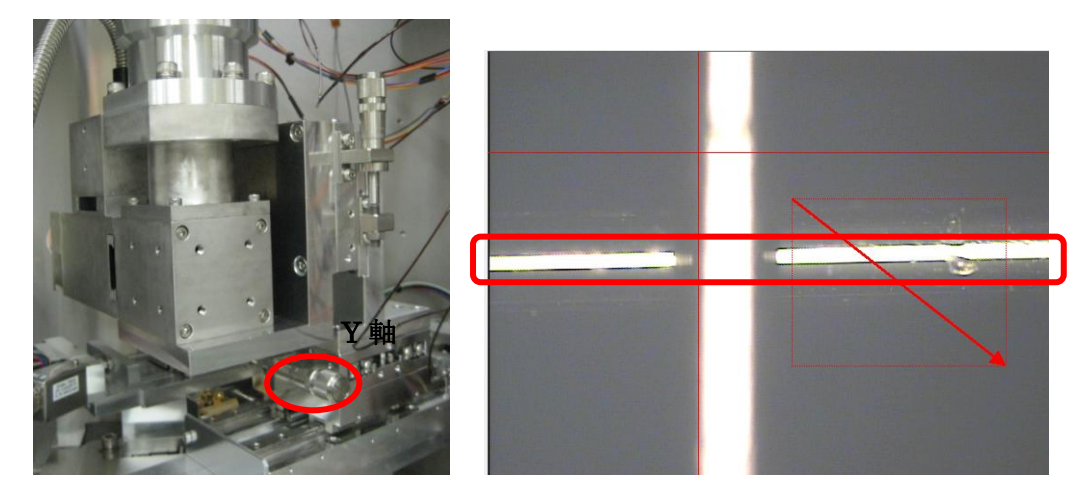

③Microscope X をリング方向に移動し、光軸から退避する。(Abs=45000pls) ④ミラーの入射角を調整する。

⑤XZ ステージをそれぞれ移動し、スキャンを開始する。

ワイヤースキャン後は元の場所へ戻る設定になっている。

⑥ビームサイズが絞れるまで入射角の調整とワイヤースキャンを交互に行う。

⑦ワイヤースキャン後にもう一度 A の操作を行う。

8) X 線の中心位置の設定

①YAG の位置まで試料位置を移動する

②Sample Stage の Y 軸のみを動かし、発光箇所に焦点を合わせる

(なお、ボタンが黄色になった場合はリミットに到達したことを示している。

リミットが解除されるように Sample Stage を動かすこと。)

③Microscope Image の『Setting Screen』をクリック

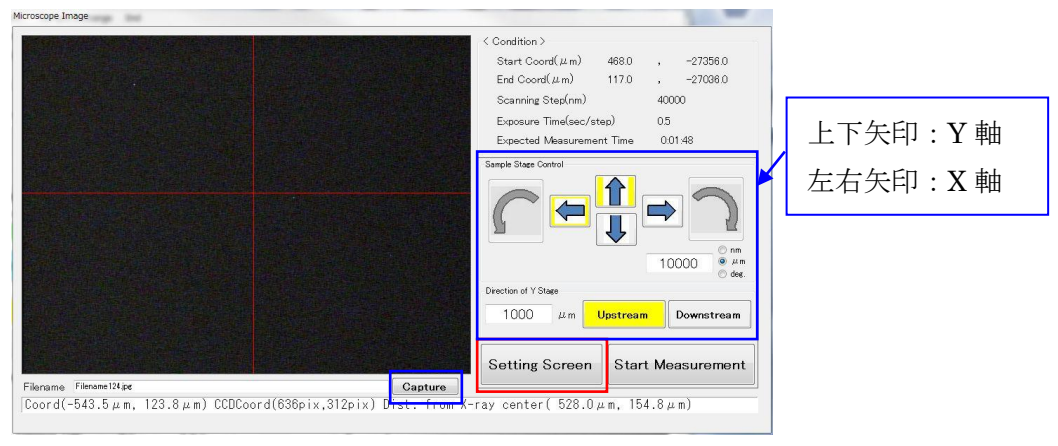

("Capture"で画像を取得できるようになっています。)

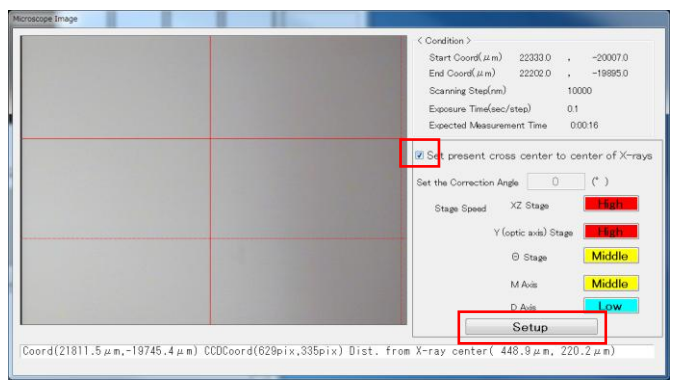

④十字マークを X 線の中心に移動し、ボックスにチェックを入れて『Setup』

#### 9) 検出器の調整

一度調整したら、基本的には調整は不要

検出器とサンプルの距離は 1~2mm 位なので、とても注意深く実行する

## ユーザーの調整禁止!!

10) 測定

X線中心を決めた後は、Microscope X と Detector X は動かさないでください。 測定範囲の指定方法は以下の 3 つの指定方法がある

- i) Main Control から数値で範囲指定
- ii) Microscope Image から範囲指定
- iii) Map Display (マッピング結果)から範囲指定
- i) Main Control から数値で範囲指定

Main Control 画面の『Mapping』タブ

試料名、X 座標、Z 座標、測定エリア、スリットサイズ、走査ステップ、露光時間、

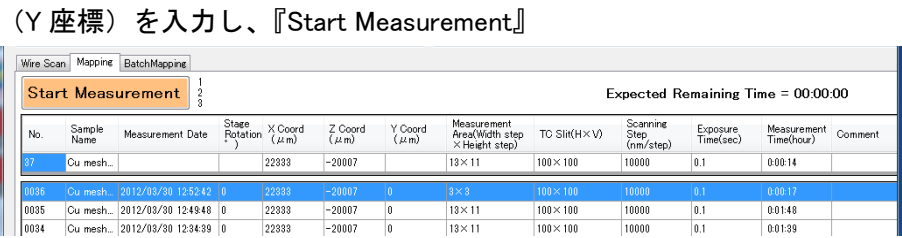

ii) Microscope Image から範囲指定

①パラメータ入力

Main Control 画面の『Mapping』タブから

試料名、測定エリア、走査ステップ、露光時間を入力

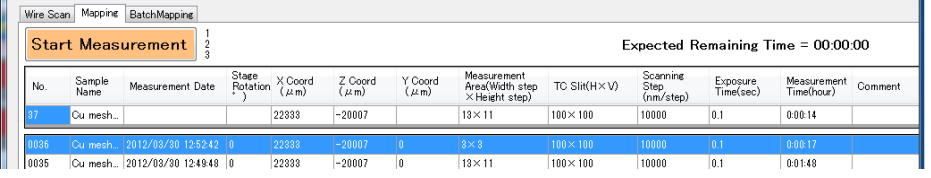

②範囲指定

顕微鏡画像から範囲を指定し、『Start Measurement』

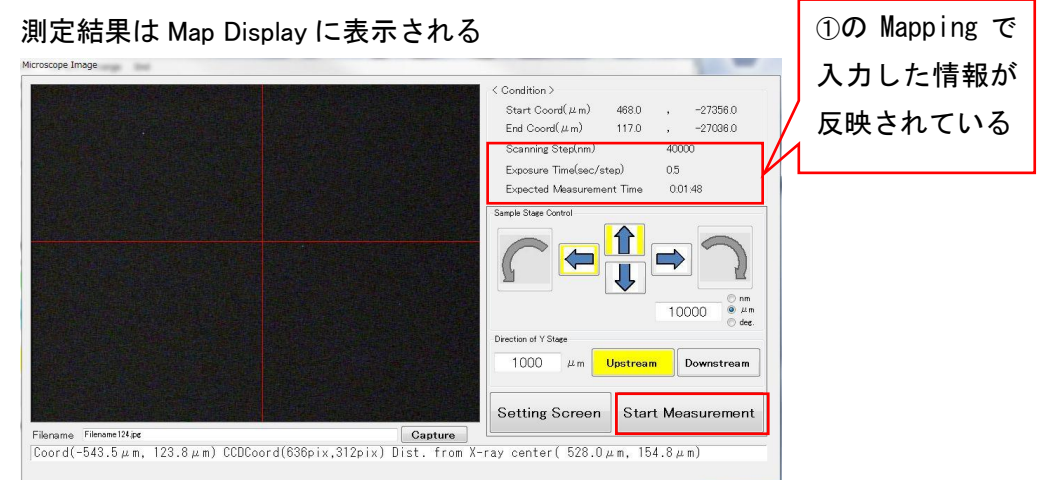

範囲指定コマンド:(画面上でドラッグ操作をして指定した後) カーソルキー ・・・ 1Pixel 単位で測定範囲を変更 Shift + カーソルキー ・・・ 1Pixel 単位で範囲拡張

iii) Map Display (マッピング結果) から範囲指定 ①パラメータ入力 Map Display 上で走査ステップ、露光時間を入力 ②範囲指定 画面上で範囲を指定し、『Start Measurement』

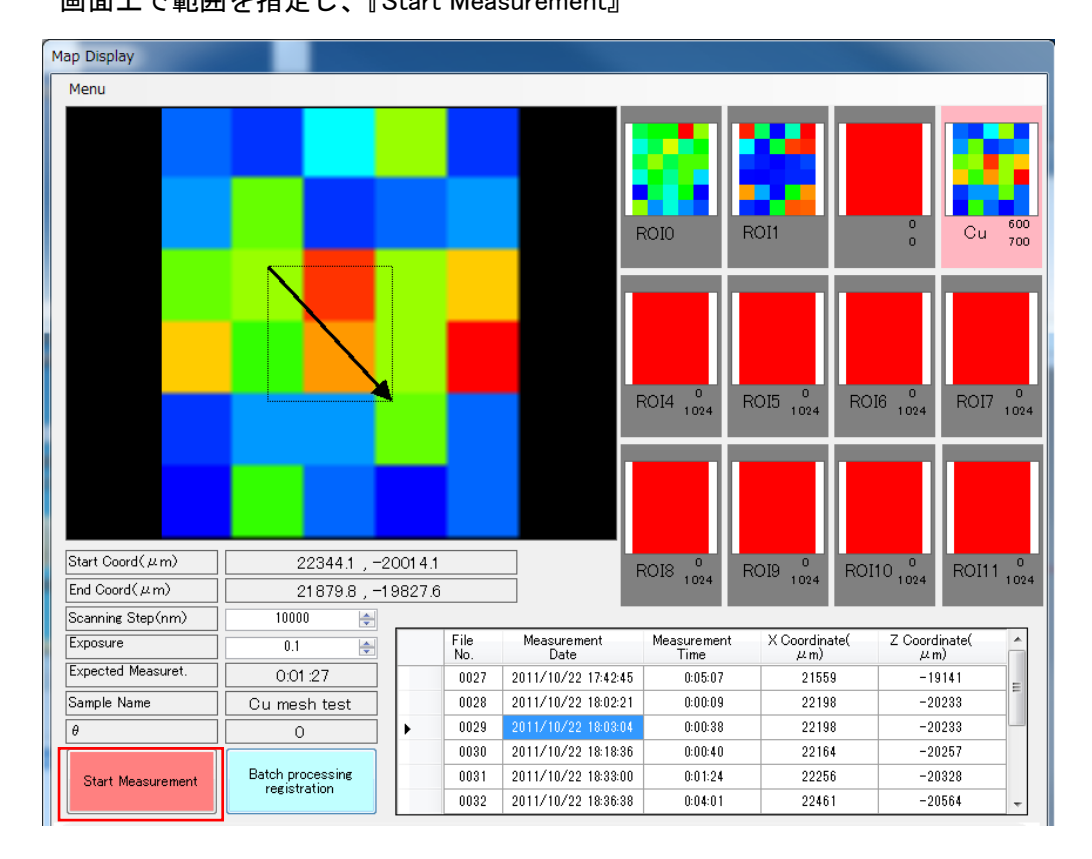

11) バッチ測定

バッチ測定を行うことで、同一のデータ内で、複数の範囲を指定して連続的にデ ータを取ることが可能になります。

①Map Display のマッピング結果より範囲指定し、『Batch processing registration』 クリック

②Main Control 画面の『Batch Mapping』タブにリストが作成される。

③『Start Batch』で測定開始。

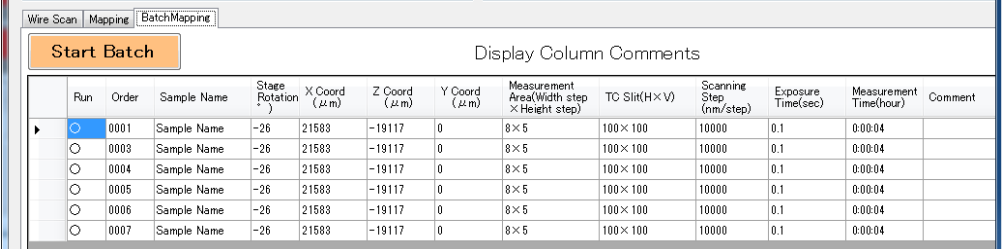

12) Map Display の使い方

①測定データの表示

表示したいファイルを選択し、ダブルクリックします。

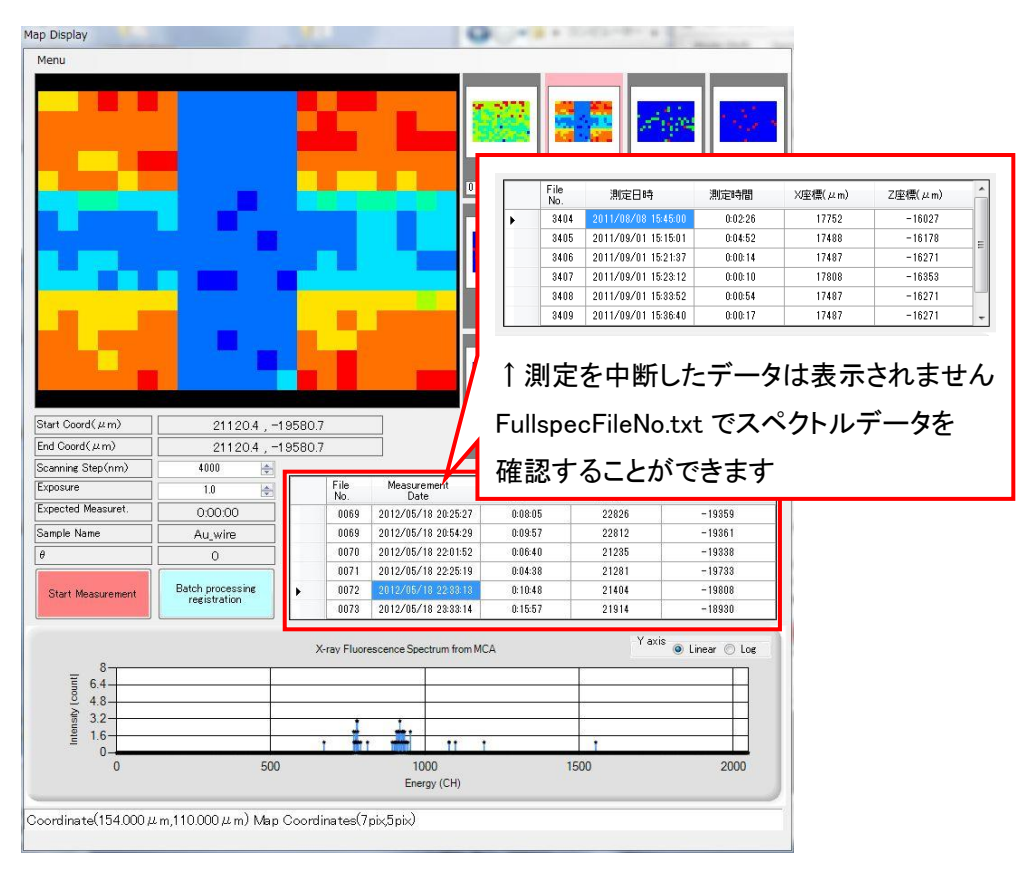

②スペクトルの表示

マッピング結果(Map Display 上で一番大きな画面)の画面上で右クリックします。 マップ表示の下にスペクトルが表示される。

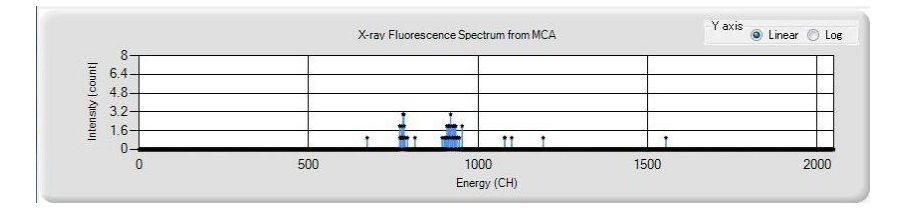

(縦軸を対数表示に変更できます。)

右の画面を 1 つ選択し、ダブルクリック

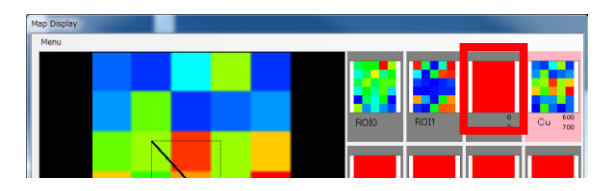

名称(元素等)、CH 範囲を入力し、『OK』

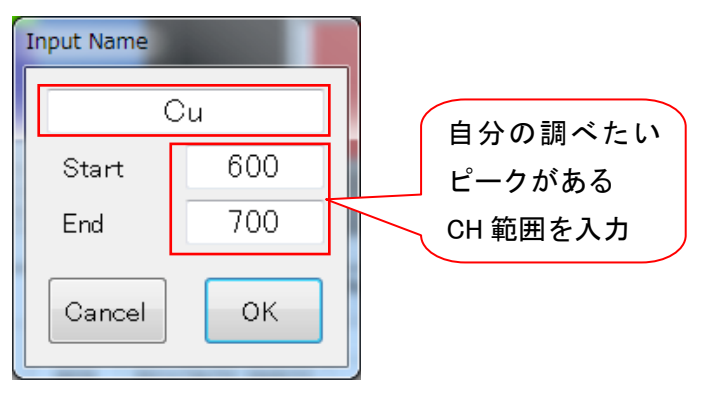

③エネルギー別で表示

13) サンプル位置の変更

DSS が閉まっている事を確認してから、実行してください!!

下記の操作をすることで、顕微鏡に試料が当たることなく、安全にサンプル変更 ができます。

①Main Control→『SampleNo.』を選択→『Go』

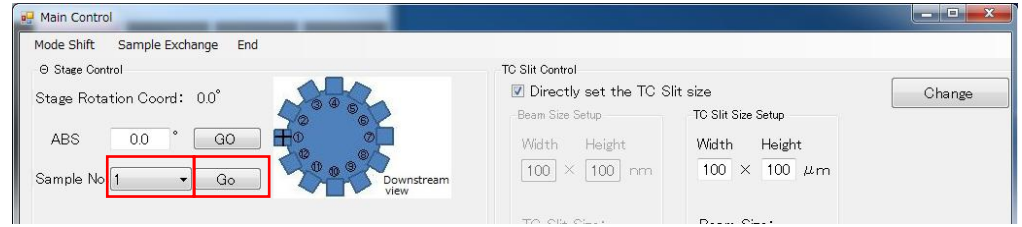

## 注意!!

No.1 の試料に貼られているワイヤーの交差点を 0°に設定しているため、ソフト上 の表示と試料の位置関係にずれが数度生じています。

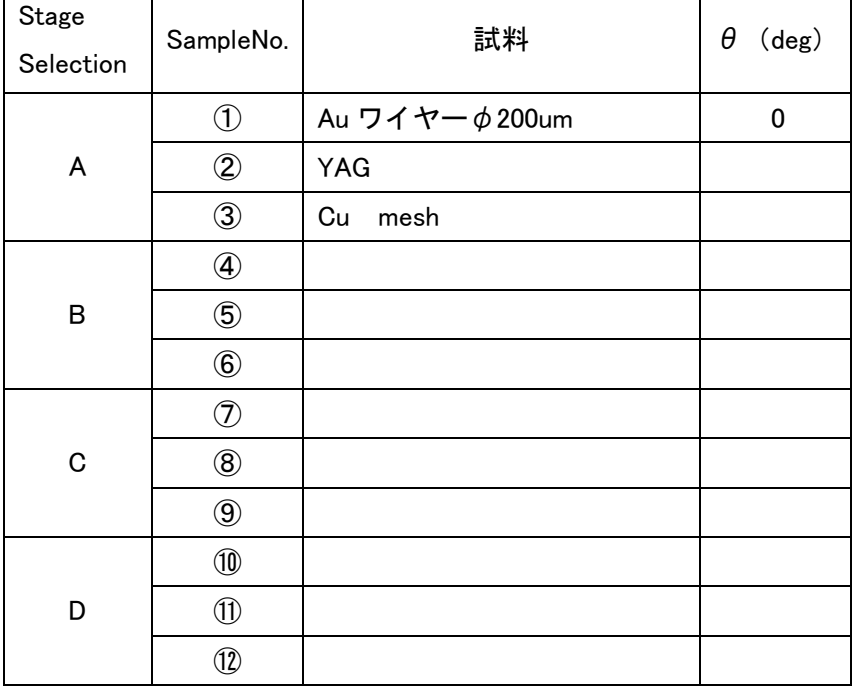

Stage Selection は試料をθステージに取り付けるときに選択する必要がありま す。詳細は 5)試料の取り付け(5ページ)ご覧ください。

# III. データファイル

新規作成時のフォルダの階層:

「Desktop¥SXFM\_Data¥"User Name"(必要に応じて作成)」

作成日〇〇

└MAPPING

 $L$ Allspec\_FileNo..txt : マッピング結果。測定終了時に作成

LFullspec\_FileNo..txt : スペクトルデータ。測定中に随時更新。

測定を中断したファイルはこれです。

<sup>L</sup>MapFileNo.\_Samplename.dat :測定エリア、試料ステージ座標、Allspec の場所

└Map\_history.csv :試料名、N0、測定条件などの一覧

└WIRESCAN

LBeamProfile\_Z\_ FileNo..csv : 測定結果

└WS\_History.csv : WS の測定条件、結果

FileNo.には 4 桁の数字が入ります

# IV. トラブルシューティング

### ◎測定を中断した場合

測定を中断するとマップ表示から測定結果を表示することができません。 中断したファイルは全スペクトルデータとして残ります。MAPPING フォルダ内の Fullspec\_FileNo..txt をご覧ください。マッピング結果は残りません。

測定中断後、Sample X 及び Z の位置は測定開始位置に戻ります。

#### ◎軸の移動方法 X, Z, Y,θ軸は Microscope Image からでも操作可能です

Main Control→『VME counter』タブから X を移動する

動作モード→Rel.(相対値移動) or Abs.(絶対値移動)

Lock→Unlock

入力値→任意の数字を入力後、『Go』

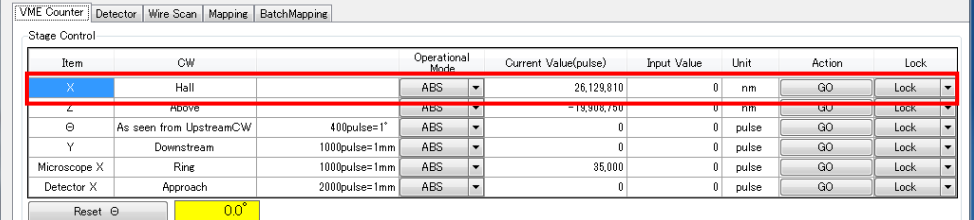

### ◎軸の移動速度の変更

①Microscope Image の『Setting Screen』をクリック

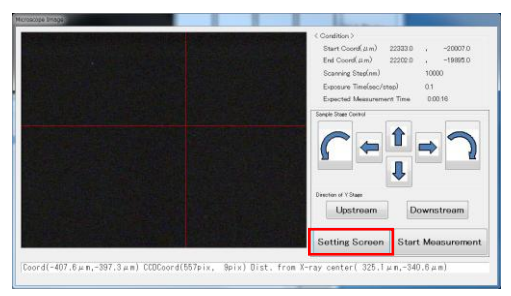

②各軸の速度をクリックして速度変更→『Setup』

チェックボックスにチェックを入れないでください!!

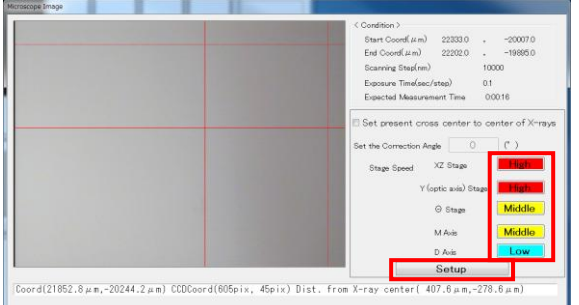

## ◎X-Z Stage と通信が上手くいかない時

①Sub-display Screen の右上に表示されている『Fix Problem』を選択します。

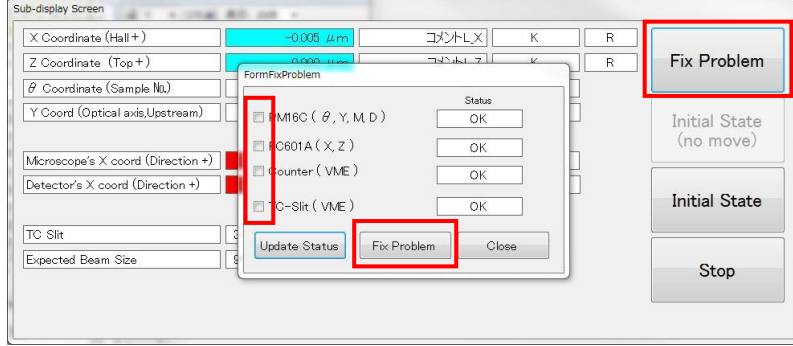

②FromFixProgram 画面が表示されます。各 Status が"OK"であれば正常に接続さ れている状態であり、そうでなければ接続エラーなのでボックス内にチェックを 入れて「Fix Problem」をクリックします。

# V. ワイヤースキャン

1) プログラムについて

・Start Count:I0 と I1 のカウントを開始します。ワイヤーの位置をラフに探すと きに使用します。X と Z 軸は動きませんので、『XZ Stage Control』パネルの『矢印』 キー(緑枠)をクリックしてステージを動かしてください。

・Start measurement:『Condition Setup』パネルで選択した XZ ステージを自動で動 かしながら測定します。最大 100 点までデータを取得し、自動的に停止します。

①Main Control 画面→『Wire Scan』タブ

②『Condition Setup』パネル

X or Z 方向選択

Offset, Scanning Step, File Number を入力→『Start Measurement』

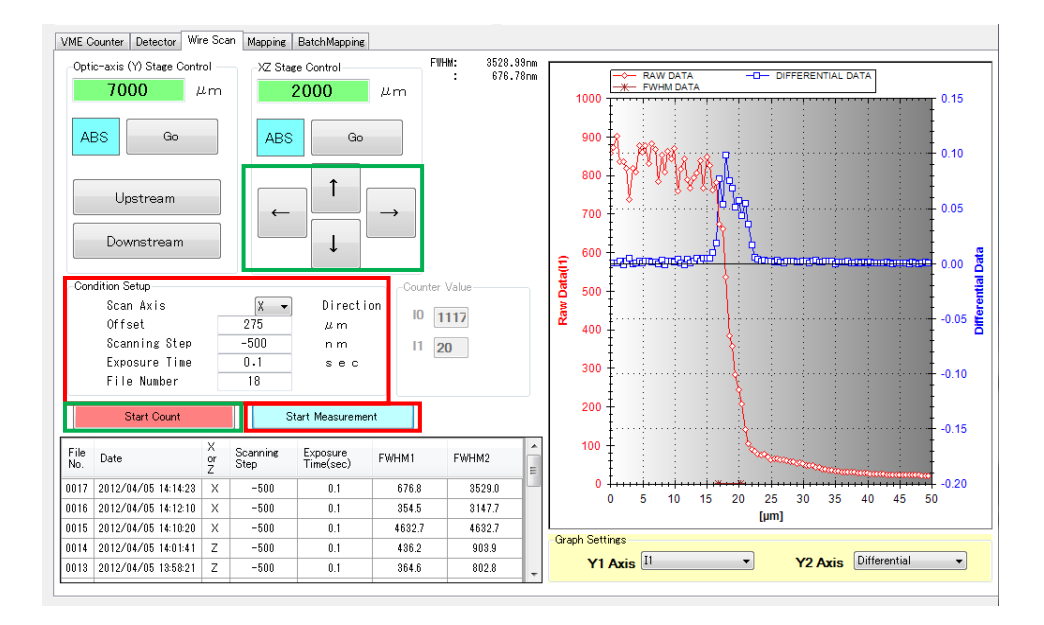

2) ビームサイズを測る

### 下流側から見て X 線がワイヤー中心の左上にある場合

・Z 方向のスキャン(Condition Setup) Offset:  $+$ OO  $\mu$ m Scanning Step: +方向 nm Exposure Time: 0.1sec ・X 方向のスキャン(Condition Setup) Offset: $-OO$   $\mu$ m Scanning Step: 一方向 nm Exposure Time: 0.1sec 下流側から見た図 ←Au ワイヤー  $\phi$ 200 $\mu$  m

☆初めは 100-150nm ステップでラフにスキャンをして X 線がワイヤーで切れる位置を 探す。最終的にはオフセットを使用し、30-50nm ステップでスキャンをする。

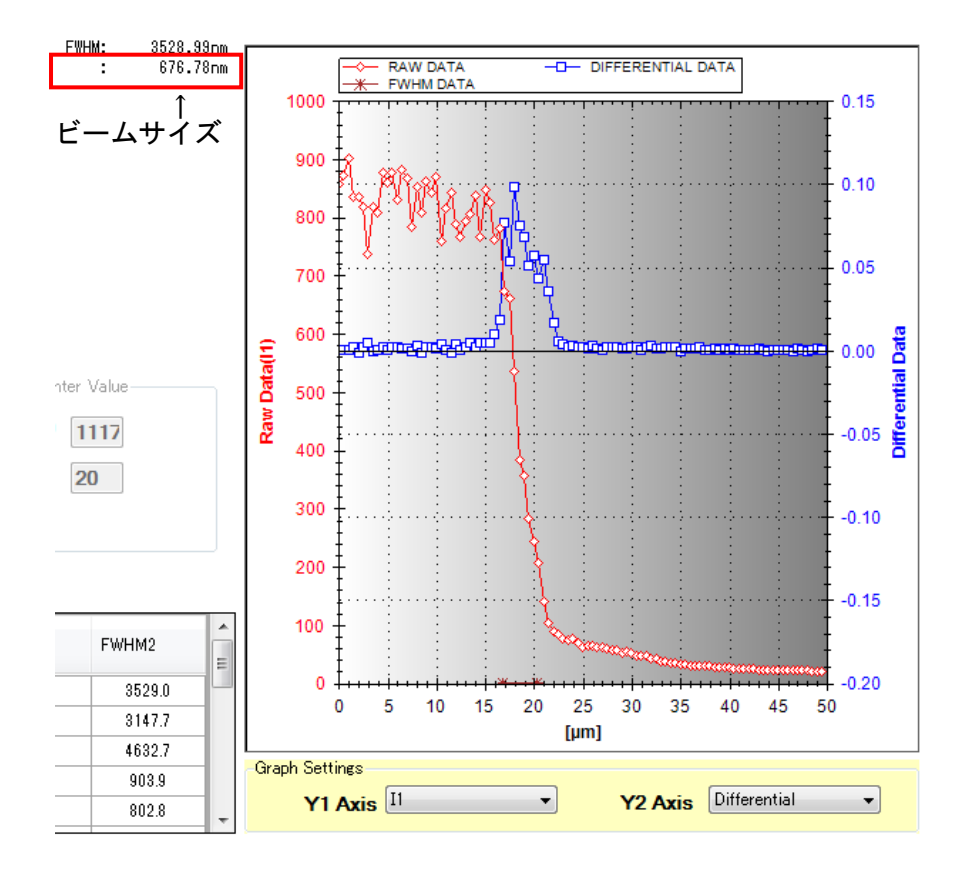